## APPENDIX B

# Installing WSS 3.0 on Windows Server 2008

Unlike the situation with the beta version of Windows Server 2008, WSS 3.0 is no longer included in the release version of Windows Server 2008.

Therefore, this appendix covers the installation of a suitable version of Windows Server 2008 and then the addition of the roles necessary for a WSS 3.0 installation. It ends with the normal web page for the download of the WSS 3.0 installation file.

The actual installation of WSS 3.0 is then identical to the installation in a Windows 2003 R2 environment.

Originally, I intended to include chapters on how to install WSS 3.0 in both Windows Server 2003 and Windows Server 2008. However, in the end, I decided that the majority of readers would be more likely to be installing on Windows Server 2003 than Windows Server 2008. Therefore, Hour 2 focused on the installation of WSS 3.0 on Windows Server 2003. This appendix gives the equivalent details for installing on Windows Server 2008. The procedures are different enough to more than justify this approach.In the end, there was no space in the printed book for this appendix, so it is only on the book's website.

### Installing a Suitable Version of Windows Server 2008

Before you install WSS 3.0, you must install the full version of Windows Server 2008. The core version is not enough. To install WSS 3.0, you need to have .NET Framework 3.0 installed. That isn't possible on top of a core version of Windows Server 2008.

The following installation uses an MSDN DVD, which contains several different versions of the operating system. You can use either the Standard or the Enterprise Edition (or even Datacenter Edition) of (the full) Windows Server 2008 and either the x86 or the x64 version if you are running 64-bit hardware. Here, I use the x86 Standard Edition.

The installation steps assume a "clean" virtual machine (VM) or server. If it's a VM, allocate at least 1GB of memory to it. WSS 3.0 will install on less, but installation will be slower—so will performance when using it.

1. Configure the dialog shown in Figure B.1 the way you want to.

I leave the settings at U.S. (but amend the actual items later to look like Finnish ones) so that I get English language error messages and English language web pages from the system. Amending the keyboard type is best done at this stage (if you don't have a U.S. keyboard).

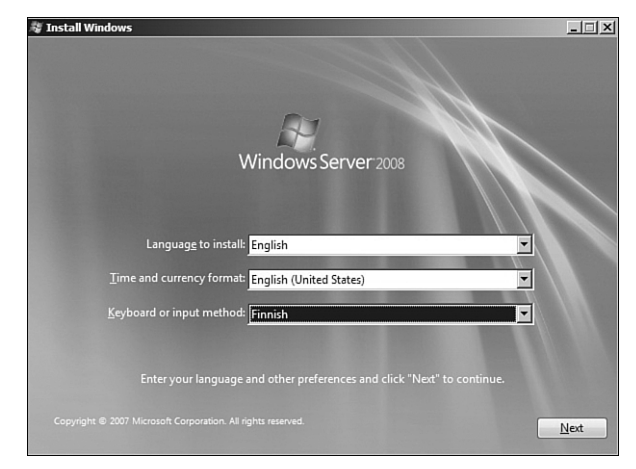

The first screen after adding the DVD.

**FIGURE B.1**

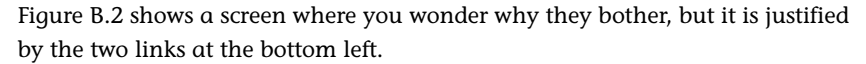

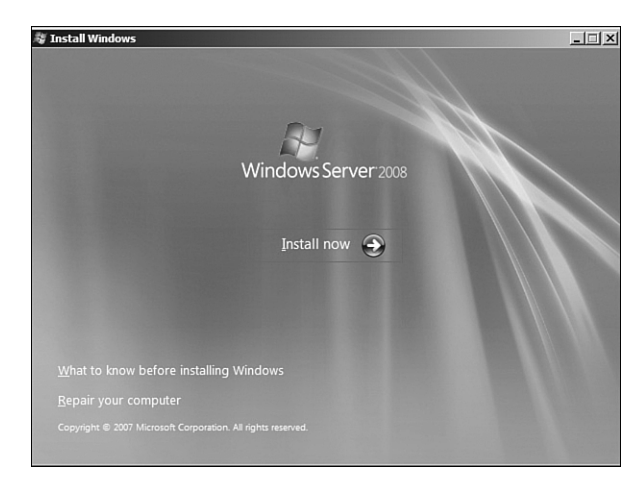

- 2. Figure B.3 is a screen that you might well not see with non-MSDN installation media. You can select any of the full installations. I chose the simplest option of 32-bit (x86) Standard Edition.
- 3. Between the screen shown in Figure B.3 and confirming the installation type (see Figure B.4), there's the standard page asking you to confirm that you accept the licensing terms. Say that you do, of course.

**FIGURE B.2** Install (or repair) Windows Server 2008.

#### Installing a Suitable Version of Windows Server 2008 | 399

4. Figure B.4, in contrast to Figure B.2, has no point at all. Upgrade is disabled; your only choice is to Install a Clean Copy by selecting Custom (Advanced). Make that forced selection and move on to Figure B.5.

In the case of a VM (one that was specified as a maximum of 32GB but for which less space is used at first), this is another one of those screens with no real option. When installing on a real server with different disk drives, you will likely have more options.

5. Click Next and move to Figure B.6.

Figure B.6 lists various steps. These are all done without any user action (don't be shocked by the occasional black screen).

6. Finally Completing Installation is reached. During this step, the VM reboots and Figure B.7 appears.

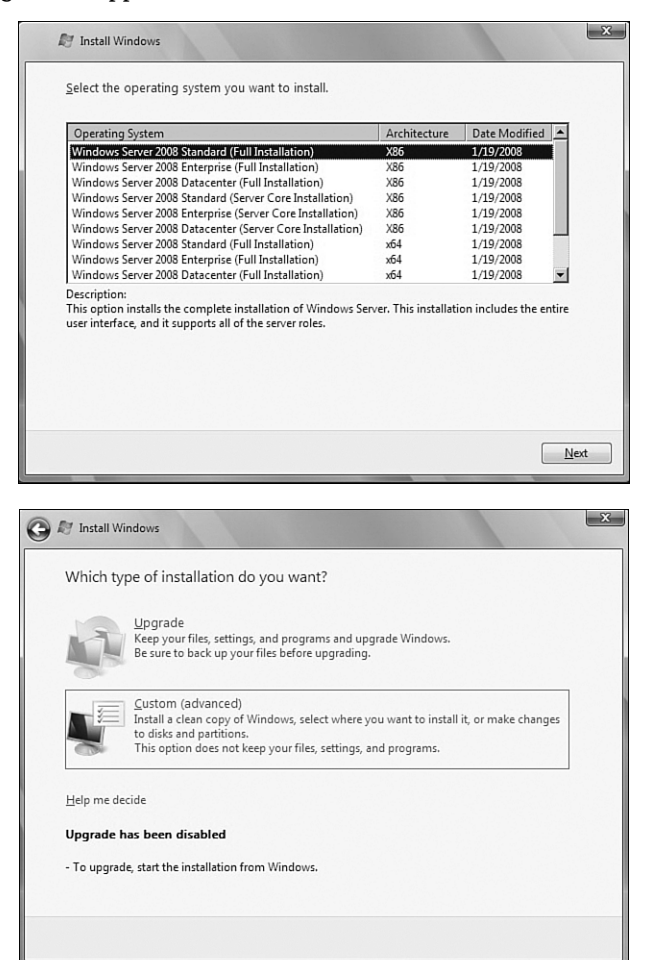

**FIGURE B.3** Choosing which version to install.

**FIGURE B.4** Giving you no choice in the installation type.

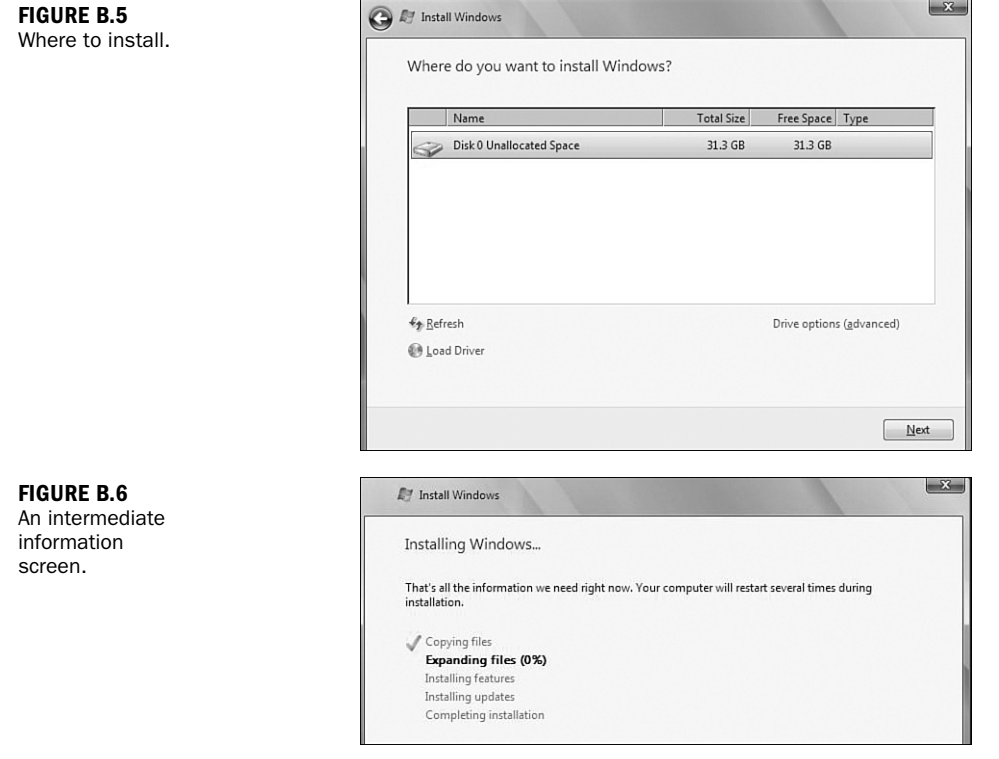

7. In Figure B.7, approve by clicking OK. You then see Figure B.8, where you actually change the password.

A screen appears, telling you that the password has been changed (see Figure B.9).

- 8. Click OK. You now see various messages on the screen, the final of which is "Preparing Your Desktop."
- 9. This part of the installation ends with the Initial Configuration Tasks page, where you need to amend a few things—fewer if you are based in the United States (see Figure B.10).

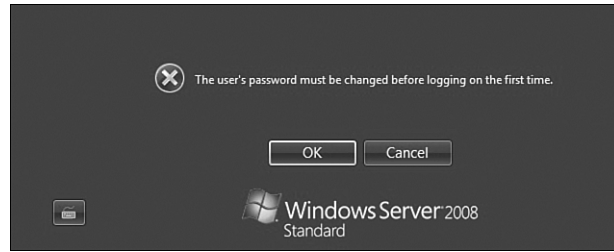

**FIGURE B.7** The information screen on password change.

#### Installing a Suitable Version of Windows Server 2008 | 401

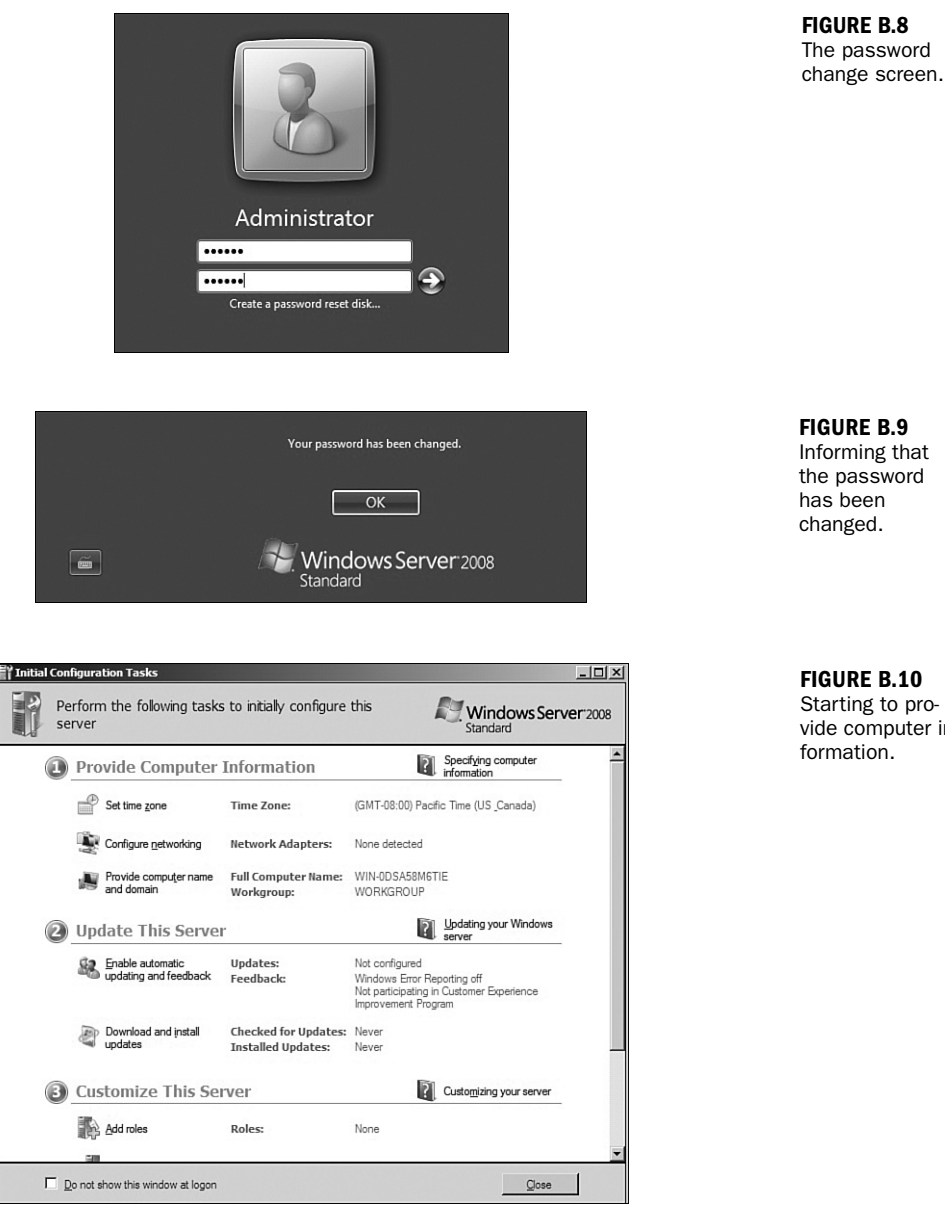

I changed the default time zone to Finland. I realized that no network adapter had been identified—because in the VM system I was using (Parallels), network adapters are available only when Parallels Tools has been installed.

Starting to provide computer in-

*Tip*

In the VMware VM systems, the equivalent Tools installation does things such as allowing the cursor to move seamlessly from the client system to the window containing the VM and speeds things up, so you tend to install the Tools later.

In Parallels, it's important to install them quickly to get access to a network adapter (and to the same cursor movement that the VMWare tools provide).

I changed the name of the computer to WSS32008, but left it in a workgroup.

10. After Close, a reboot occurs. Press Ctrl-Alt-Delete to log in, download the latest updates, and specify automatic updates.

*Tip*

I usually specify automatic updates for test systems but not for production systems because there I typically want to wait a few days to make sure that the updates don't cause other people problems.

Figure B.11 shows the situation after the first set of configuration tasks has been completed.

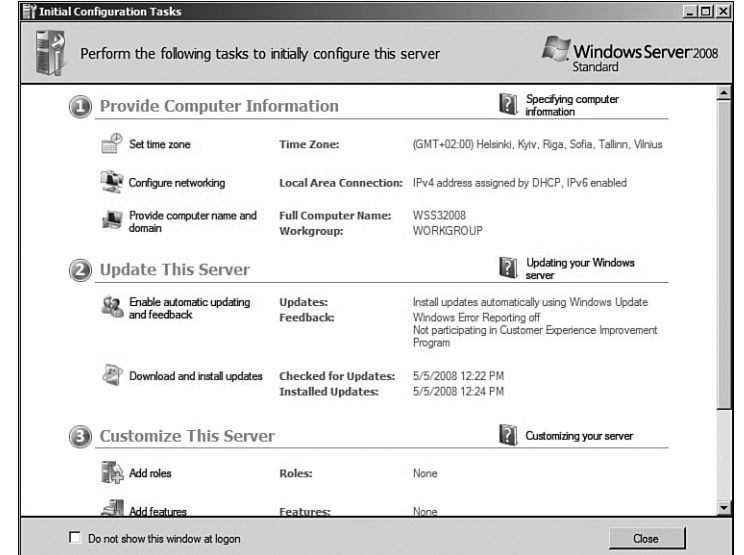

### Preparing Windows Server 2008 for WSS 3.0 Installation

When we reach Figure B.11, we have a working operating system, but one that doesn't include the main requirements of a later installation of WSS 3.0.

**FIGURE B.11** The updated Initial Configuration Tasks screen

#### Preparing Windows Server 2008 for WSS 3.0 Installation | 403

This section shows how to install both .NET Framework 3.0 and Windows Internet Information Services (IIS), both of which are required before WSS 3.0 can be installed. What is required is the same in Windows 2003 R2, but the process is sufficiently different in the (more modern) Windows Server 2008 environment for it to be necessary to go through the process in detail here.

1. In Figure B.11, go to the Customize Server section and select Add Roles. Figure B.12 is yet another information page.

We've already specified an administrator password. (It isn't necessarily strong, but that won't affect this installation.) We've already made sure that a network card is working and therefore we should already have a TCP/IP address. (Again, it doesn't affect this installation if this isn't static in the sense of being permanent.) We've also already installed the latest updates.

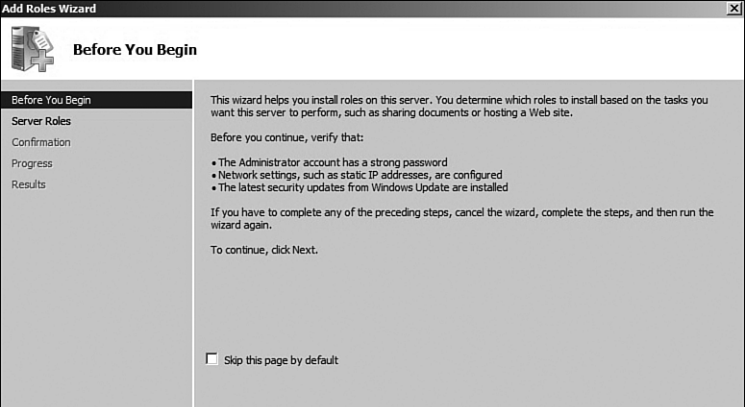

The Before You Begin screen.

**FIGURE B.12**

2. Click Next (below the area shown in Figure B.12) and move to the list of roles shown in Figure B.13.

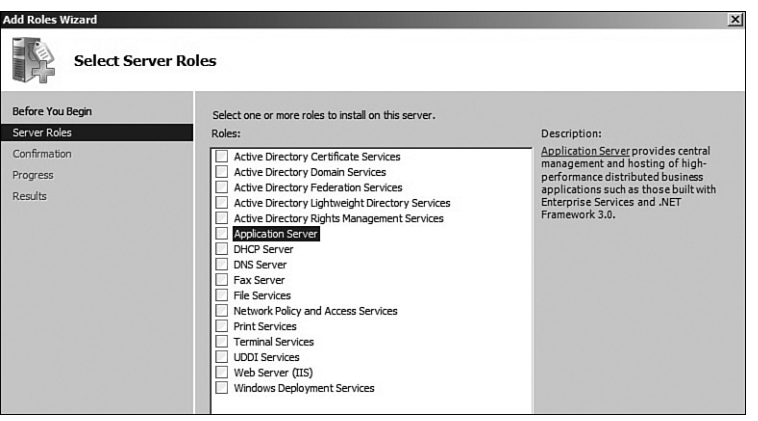

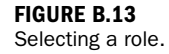

Just as with Windows Server 2003 R2 in Hour 2, "Installing Windows Share-Point Services 3.0," the key role is that of application server. Attempts to click the check box on that line elicit a pop-up window that tells you that you need to add a couple of features before you can specify the application server role (see Figure B.14).

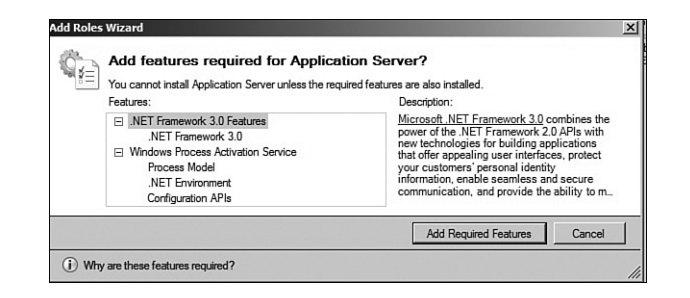

3. To deal with this problem, click Add Required Features. This takes us back to Figure B.13, only now there is an X in the Applications Server entry box. Click Next to move to Figure B.15.

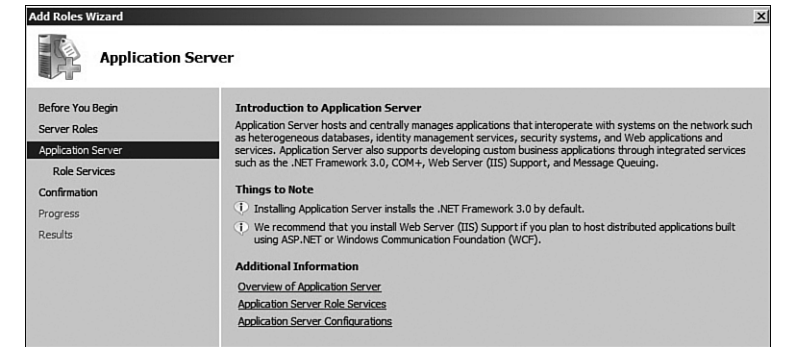

This tells you that installing an application server installs .NET Framework 3.0 by default. This is probably a remnant of the original installation routine; after all, as shown in Figure B.14, we've already been told to install .NET Framework 3.0 and have already done so!

4. Click Next to go to Figure B.16, where we can install (web server) IIS support, which is the second "role" that is necessary before we can install WSS 3.0.

Again, when we try to place an X in the entry box in the Web Server line, a pop-up box appears (see Figure B.17).

**FIGURE B.14** The Application Server pop-up.

**FIGURE B.15** An application server information page.

#### Preparing Windows Server 2008 for WSS 3.0 Installation | 405

**FIGURE B.16** Adding the IIS role.

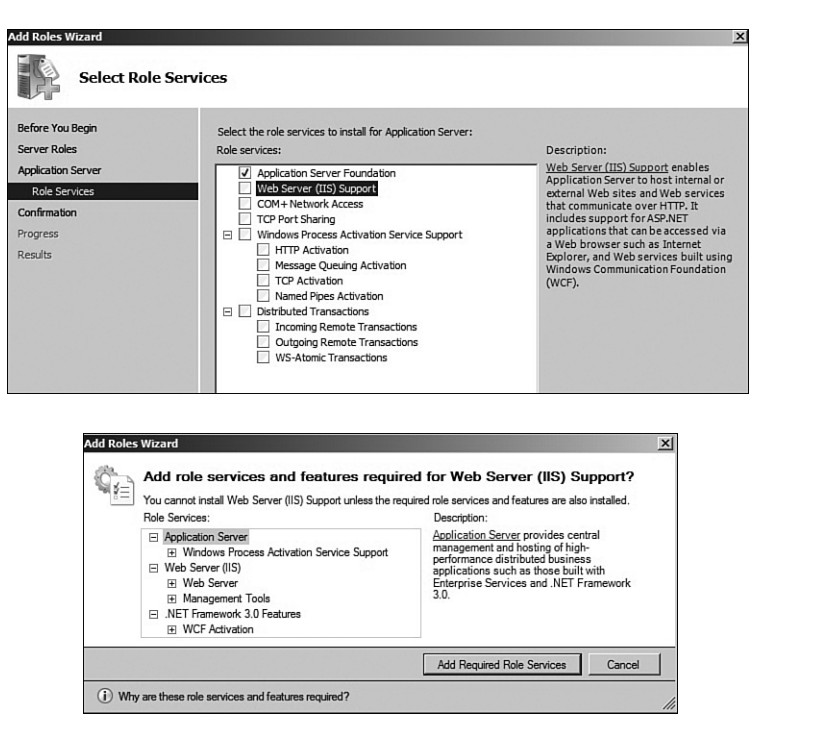

The IIS Support pop-up.

**FIGURE B.17**

- 5. Click Add Required Role Services. This takes us back to Figure B.16, with an X beside Web Server (IIS) Support.
- 6. Clicking Next takes us to Figure B.18, which is yet another information page this time about IIS.

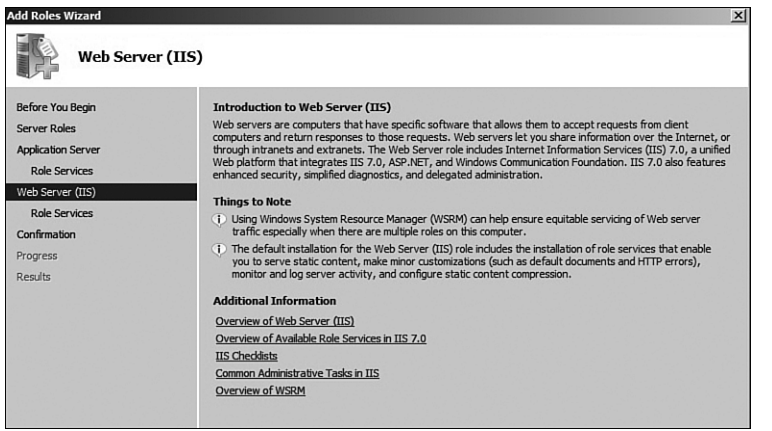

**FIGURE B.18** An IIS information page.

**FIGURE B.19** The default role services for IIS.

#### 406 APPENDIX B: Installing WSS 3.0 on Windows Server 2008

7. Click Next takes us to Figure B.19, which is a set of role services for IIS. I take the easy way out and accept the defaults (see Figure B.19).

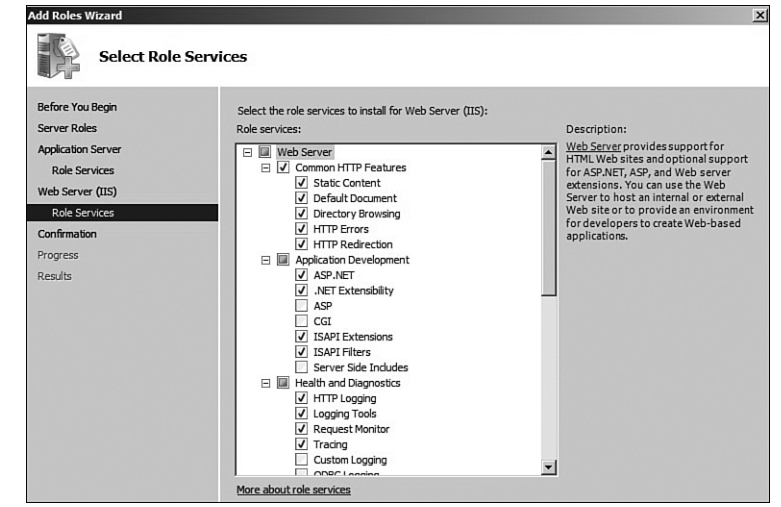

8. Click Next. There's another information page (see Figure B.20), this time with a list of what we have just installed as part of the application server installation and as part of the IIS server installation.

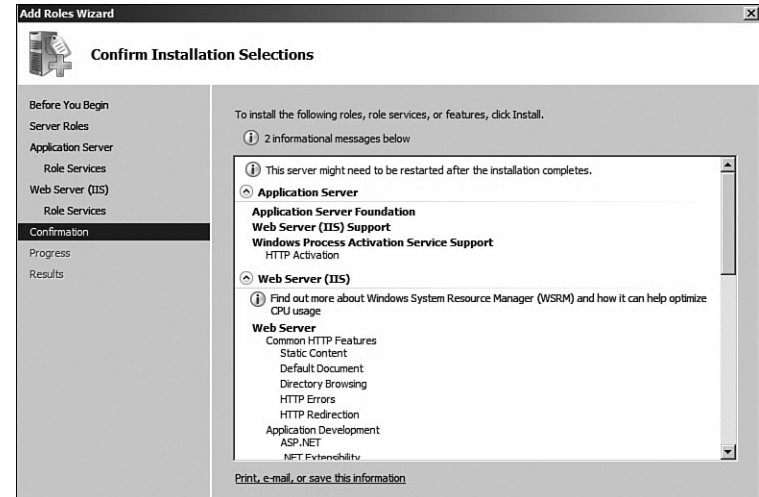

9. Confirm our selections with Install, and Figure B.21 appears until the installation is complete.

**FIGURE B.20** The Confirm Installation Selections screen.

#### Preparing Windows Server 2008 for WSS 3.0 Installation | 407

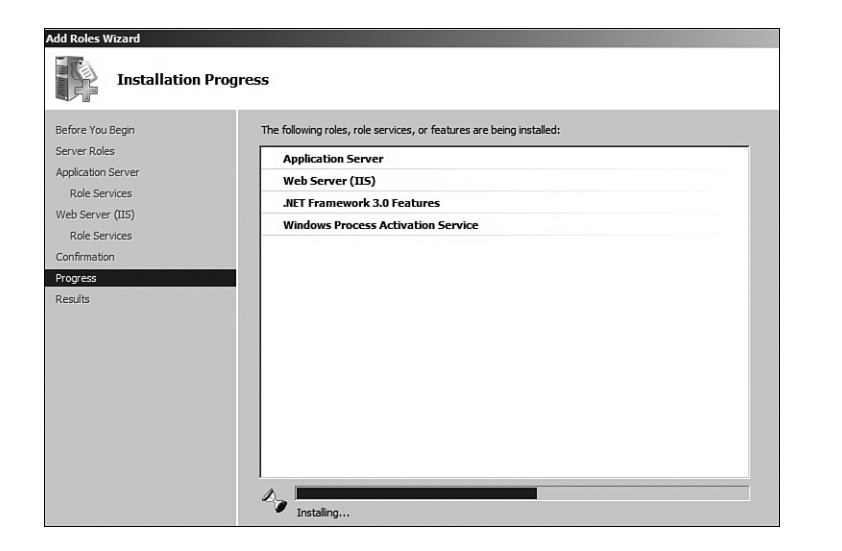

**FIGURE B.21** The Installation Progress screen.

Once the phase shown in Figure B.21 is over, an Installation Results screen displays (see Figure B.22) with Application Server and IIS Server marked as Installation Succeeded.

Control then returns to the Initial Configuration Tasks screen that was first seen in Figure B.10. Figure B.23 shows the lower (Customize This Server) section of the Initial Configuration Tasks screen.

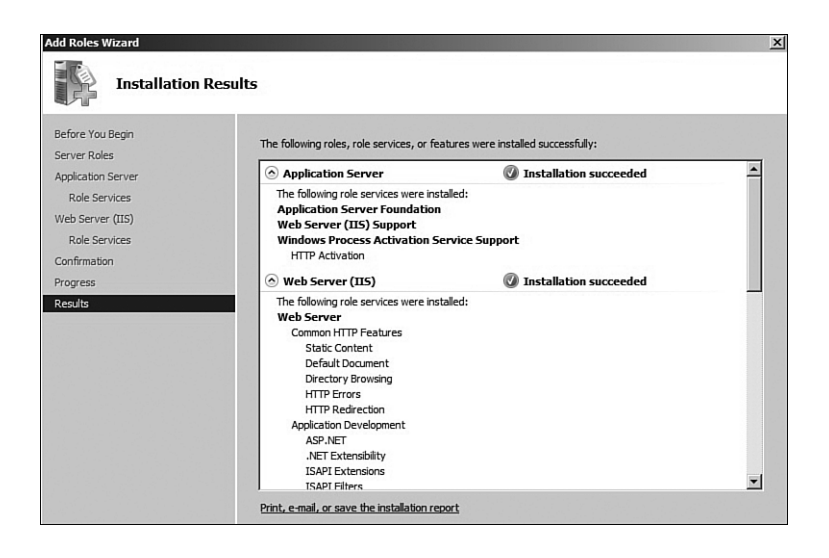

**FIGURE B.22** The Installation Results screen.

**FIGURE B.23** The lower section of the Initial Configuration Tasks screen.

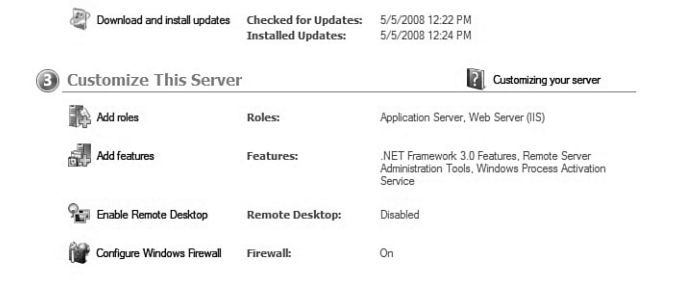

As you can see, three sets of features were added as part of the process of installing two roles.

### *Tip*

We could have installed the features first, but this way we were guided by the installation process to install only those features that those two roles required.

### Installing WSS 3.0

The final step is to install WSS 3.0. The process is identical to doing this for Windows Server 2003, so go to Hour 2 for a full explanation. The description here is a rapid run through.

1. Start by installing WSS 3.0, including SP1, from www.microsoft.com/downloads/details.aspx?FamilyId=EF93E453-75F1-45DF-8C6F-4565E8549C2A&displaylang=en.

*Tip*

Install WSS 3.0, including SP2, instead, that is if it's out by the time you read this book. Look for it at www.microsoft.com/downloads.

- 2. Download from that page. Select Run (SharePoint.exe) in the small pop-up and select Run again in a second (Security) pop-up for the same file. Accept the license terms.
- 3. You should now reach Figure B.24, where you will select, for the purposes of this book, the basic installation.

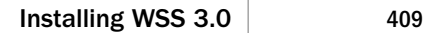

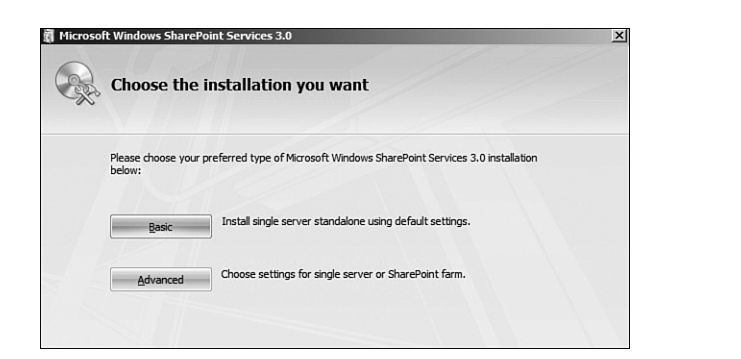

**FIGURE B.24** Selecting the basic installation.

A window opens that displays the installation progress. This phase of the installation ends with Figure B.25.

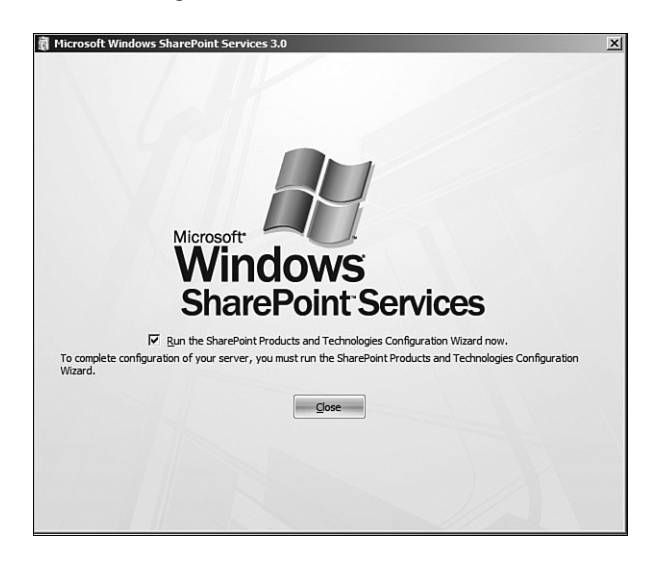

**FIGURE B.25** Installation phase 1 is complete.

4. Click Close. An information screen now asks whether you want to run the wizard. Click Next to move on from that. The next screen is another one you can ignore by clicking Yes. (This screen shows you that three services may be started or reset.)

Another window opens, for as long as even 20 minutes (see Figure B.26 for the top section of this window).

**FIGURE B.26** The information screen during the configuration.

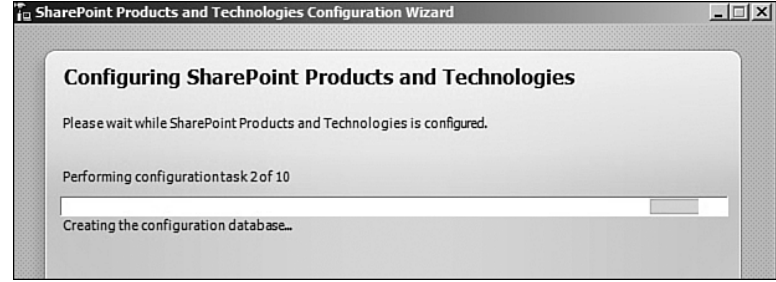

5. Following this, the installation concludes. Click Finish in the Configuration Successful window. Doing so opens the ready-made standard default website (based on the TeamSite template), as shown in Figure B.27. From now on, you can continue your work with this book at Hour 3, "Adding Users and Giving Them Rights."

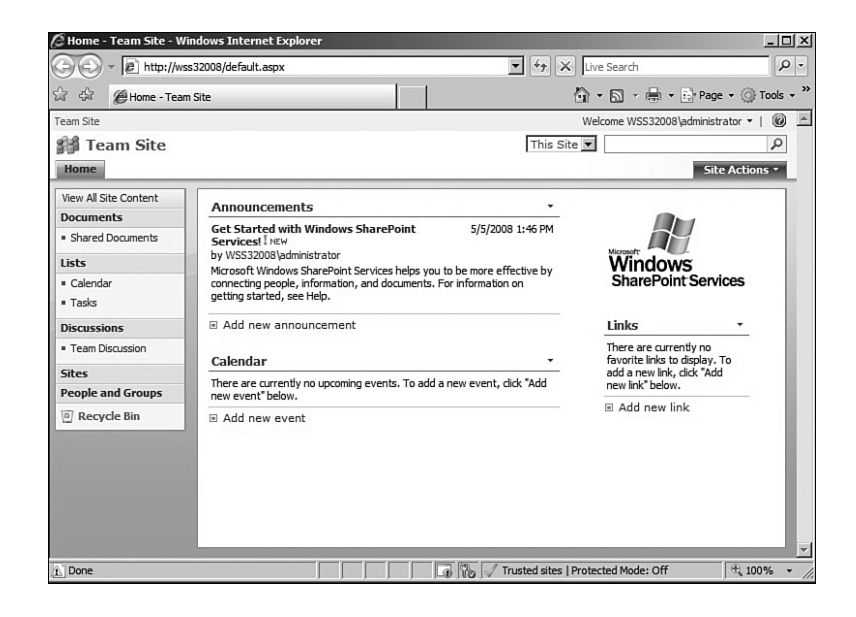

**FIGURE B.27** The default website, ending the installation of WSS 3.0.